## **To Generate a Report for Chemistry Placement**

Go to ALEKS main menu and select "Reports".

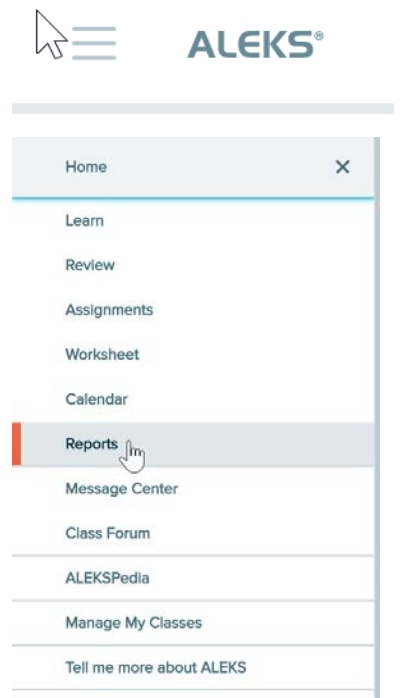

You will see a collection of different types of report listed. Scroll to the next page by clicking on the right arrow (red circle).

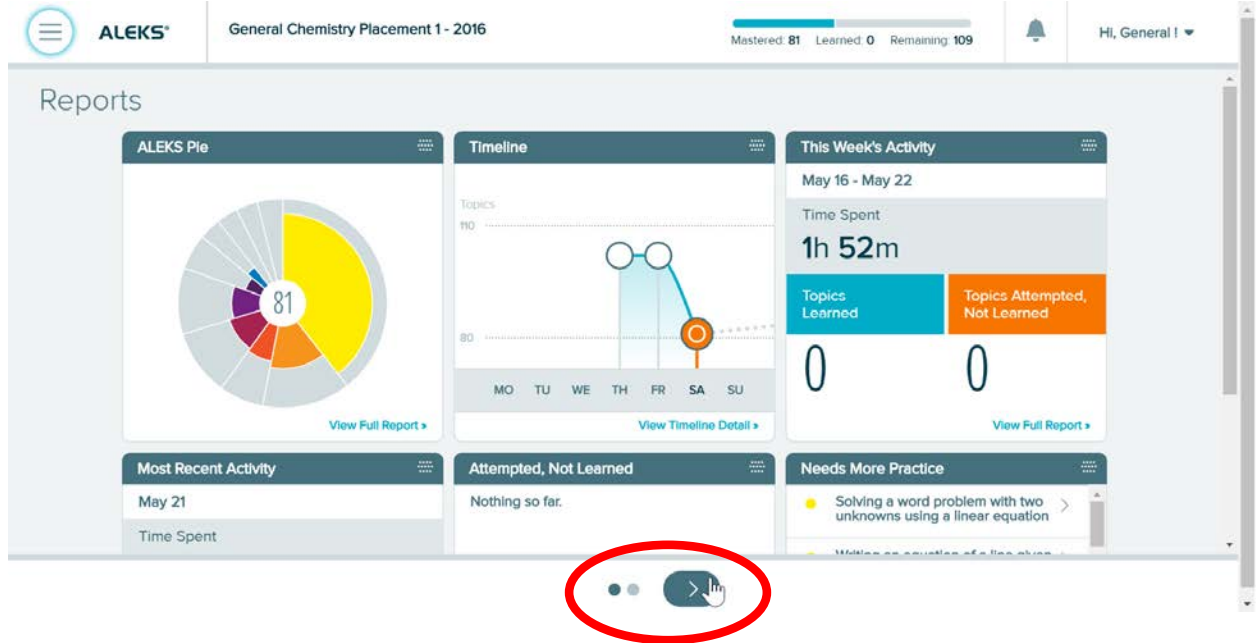

You will see all assessment results listed under "Progress History" window.

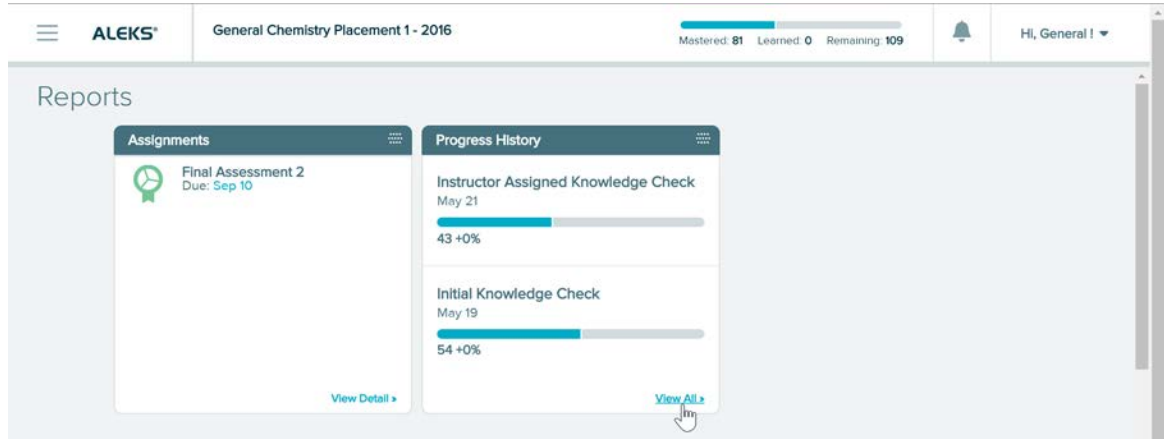

By clicking on "View All", you can see the detail of all assessments (initial and final). To donwload the report, click on the download sign circled in red in the figure below:

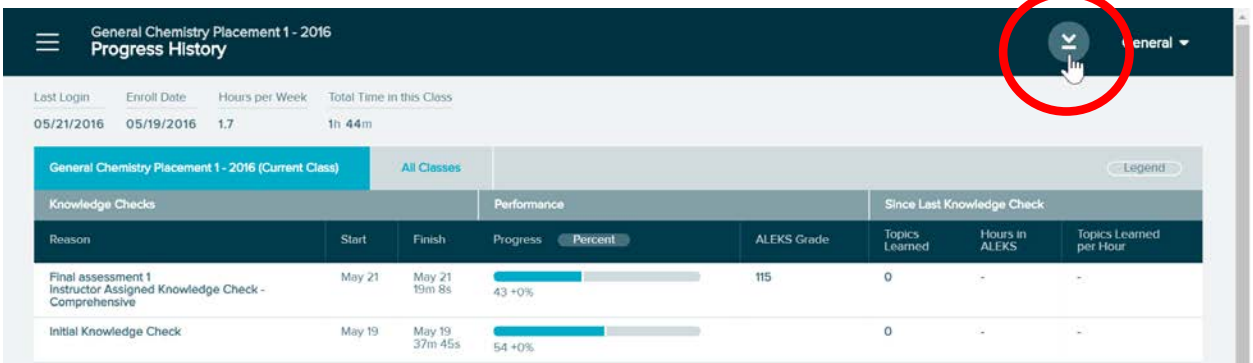

The report will be shown in the next window. You can download the pdf file by clicking on the download logo

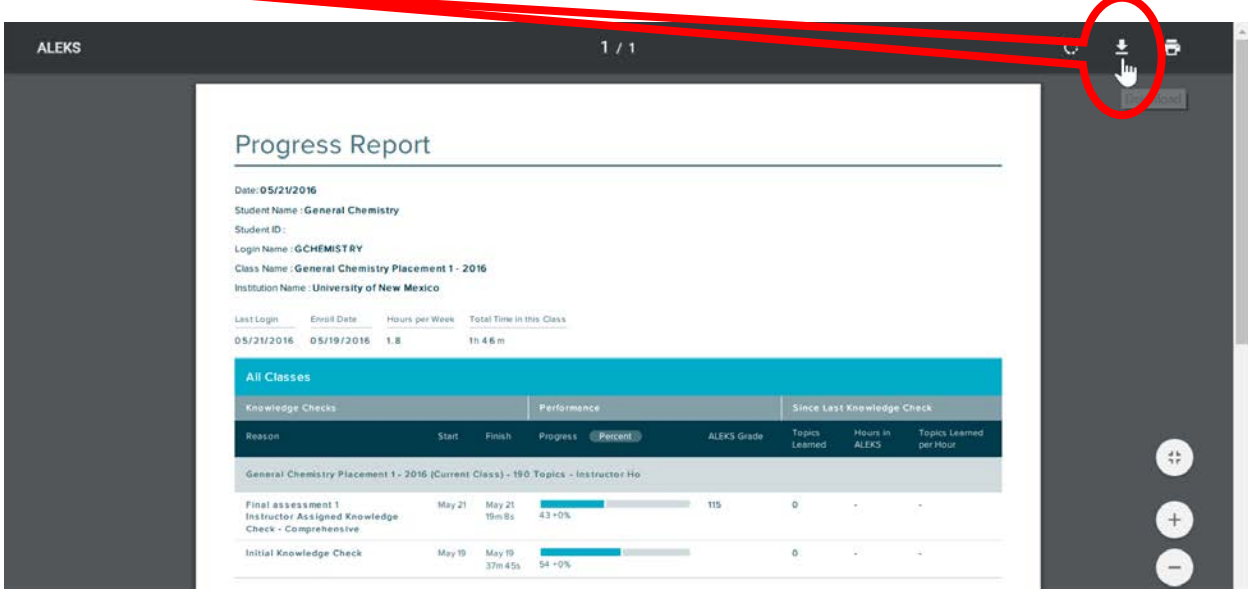

This report is the official certification of your placement. Under "ALEKS grade" you can see the course you are placed in.